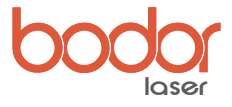

# ファイバーレーザマーカ BML-FS ユーザーズマニュアル

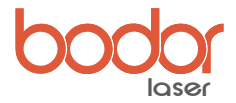

#### 序章

私たちの製品をお使いいただきありがとうございます。

私たちは製品をご購入いただいたユーザー様に十分なアフターサービスと包括的なソリューションを提供することが できます。

この機器をすばやく効率的に使用するために、このマニュアル、及び、その他の付属するドキュメントをよくお読み いただき、慎重に保管してください。

このマニュアルは、当社製品の標準構成にのみ適用されます。オプション装備については、付属の説明書をよくお読 みください。

このマニュアルには、作業手順、設置方法、操作、輸送、保管、メンテナンスおよびその他の指示が記載されています。 本機を初めて使用する場合は、操作の前に本書をよくお読みください。

この機器を効率的に使用するには、以下の条件を満たす必要があります。

I.ユーザーは、コンピュータの知識を持ち、Coreldraw、Photoshop、Auto-CAD などの関連する編集および描画ソ フトウェアを操作できること。

II.オペレータは、ある程度の光学知識と関連する電気機械装置の保守知識を持っていること。

III.本機を始動する前に、本機の操作手順がよく分かっていることを確認してください。

製品機能のアップグレードに伴い、お客様が受け取る製品は説明されているマニュアルとは異なる場合があります。

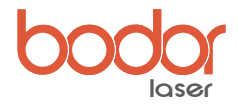

## 第1章 イントロダクション

●標準電圧 AC 110V 50-60Hz

●機械は、埃のない場所に設置してください。推奨室温は 15 ~ 25 度です。

●出力レーザーにファイバーレーザー光源(ファイバージェネレーター)を採用し、高速走査ガルバノメーターシステムによりマーキング機能を果たし ます。

●ファイバレーザーのエネルギー変換率は、ダイオード励起レーザーと比較すると最大70%アップです。また、ファイバレーザーは高いビーム品質を持っ ています。

●メンテナンスフリー設計です。

●高速走査ガルバノメータを使用して、高速でマーキングを行います。

●ガスレーザーのような消耗品はなく、いたって低消費電力です。

●空冷方式のため、水冷レーザーのようにチラー(冷却水循環装置)が不要でエネルギー消費量が少なくなります。

●温度変化の影響を受けにくい構造です。また、停電時にはバッテリー稼働も可能です。

## 第2章 主なアプリケーション

携帯電話のキーパッド、プラスチックの半透明キー、電子部品、集積回路 (IC)、電気製品、通信製品、衛生陶器、工具、アクセサリー、ナイフ、眼鏡と時計、 ジュエリー、自動車部品、荷物バックル、調理器具、その他。

## 第 3 章 付属品

1)スチールルーラー:焦点距離の測定

- 2) USB メモリ: ソフトウェアとユーザーマニュアルが含まれています。
- 3)フットスイッチ:レーザー照射のスタート / ストップをフットスイッチで行うことが出来ます。繰り返し加工に有用です。
- 4)電源コード
- 5)USB ケーブル:コンピュータと接続して、本機を操作します。

注記

付属オプションは各モデルごとに異なります。オプションに付属するドキュメントを参照してください。

**laser**

第 4 章 各部名称

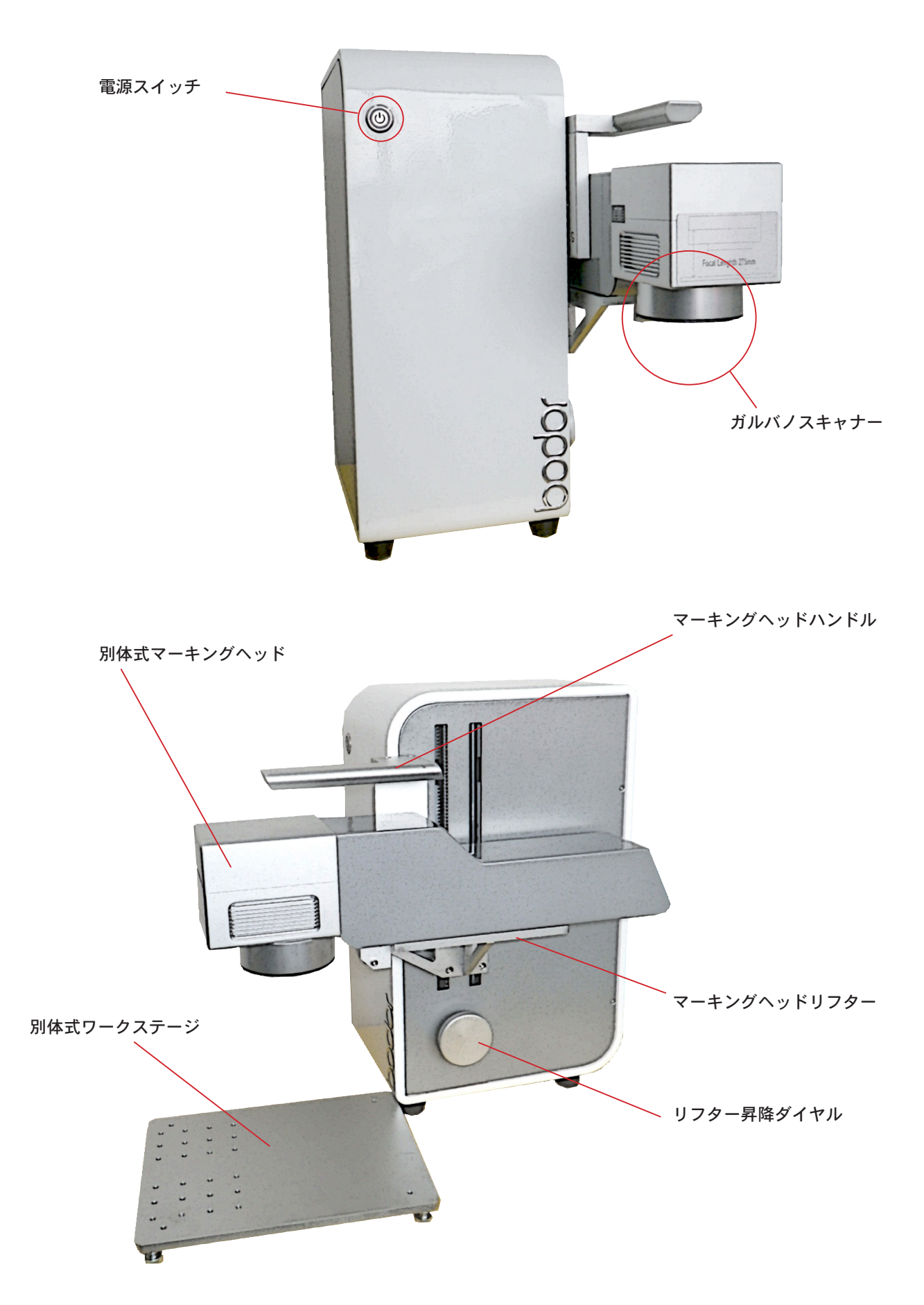

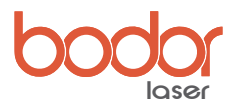

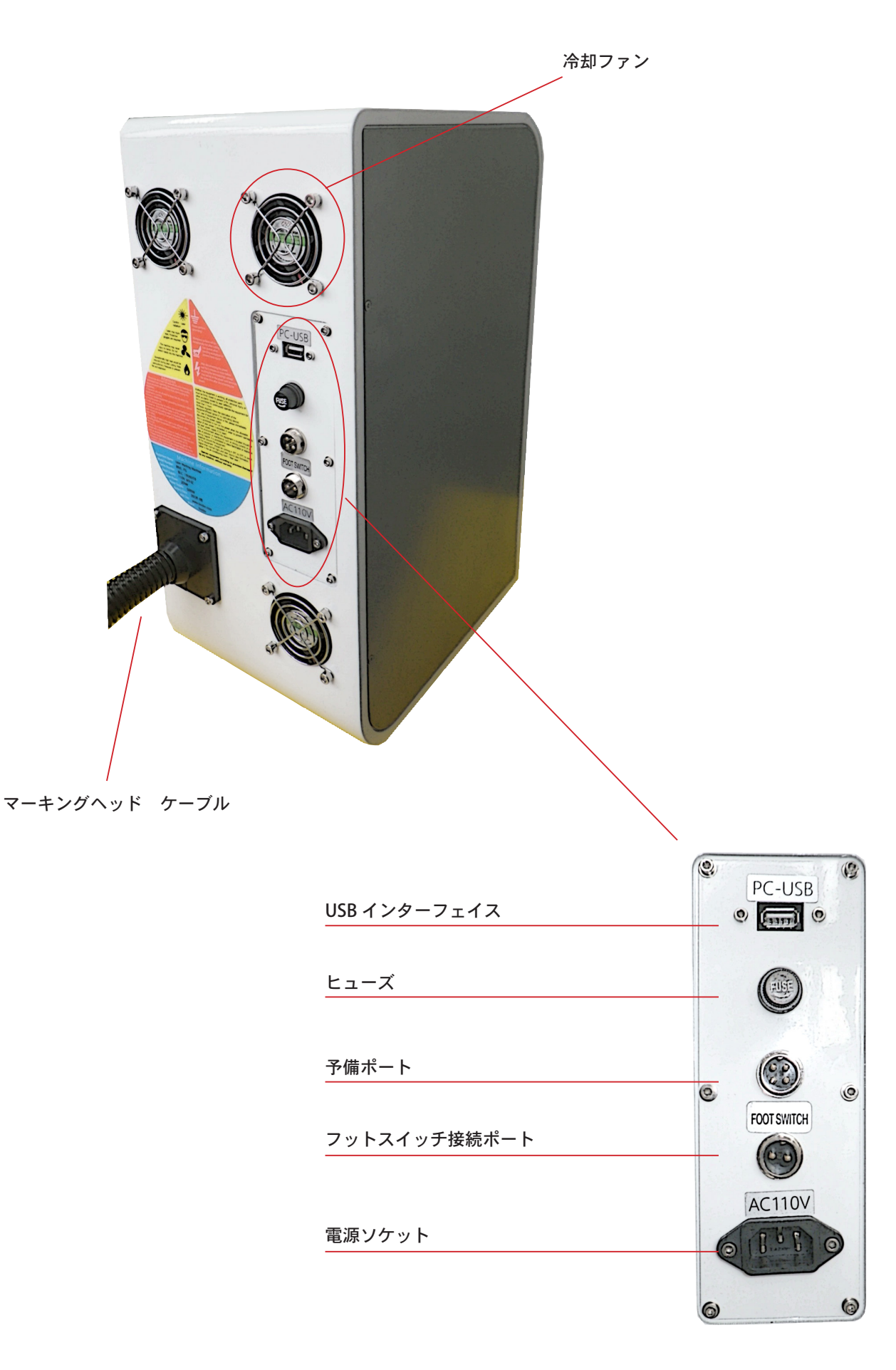

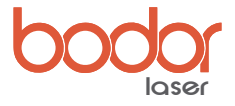

第 5 章 操作

## 5-1 前面操作インターフェイス

前面には主電源スイッチがあります

## 5-2 背面インターフェイス

冷却ファン:内部の粗熱を排気します USB インタフェース:コンピューターと接続しレーザー本体を制御します フットスイッチ接続ポート:付属のフットスイッチを接続します ヒューズ:過電流が流れた際に本体を保護します 電源ソケット:電源コードを接続して電源を供給します 予備ポート:未使用

#### 5-3 側面インターフェイス

マーキングヘッドリフター:据え置きしてマーキングする際にマーキングヘッドを乗せます リフター昇降ダイヤル:手動でマーキングヘッドリフターの昇降ができます

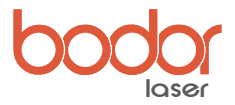

## 第 6 章 ソフトウェアのインストール手順

## 6.1 ソフトウェアのインストール

```
1)コンピュータを開き、USB に含まれる全てのファイルを任意のフォルダーへコピーします。 (図 6.1)
```
2) 付属の USB ケーブルを使って、コンピューターとレーザー本体を接続してください。

3) Soft dog (ソフトドッグ) を差し込むと、新しいハードウェアの検索が始まります。図 6.1-6.10 が表示されるまで、ダイアログボックスを閉じない でください。

【図 6.1】

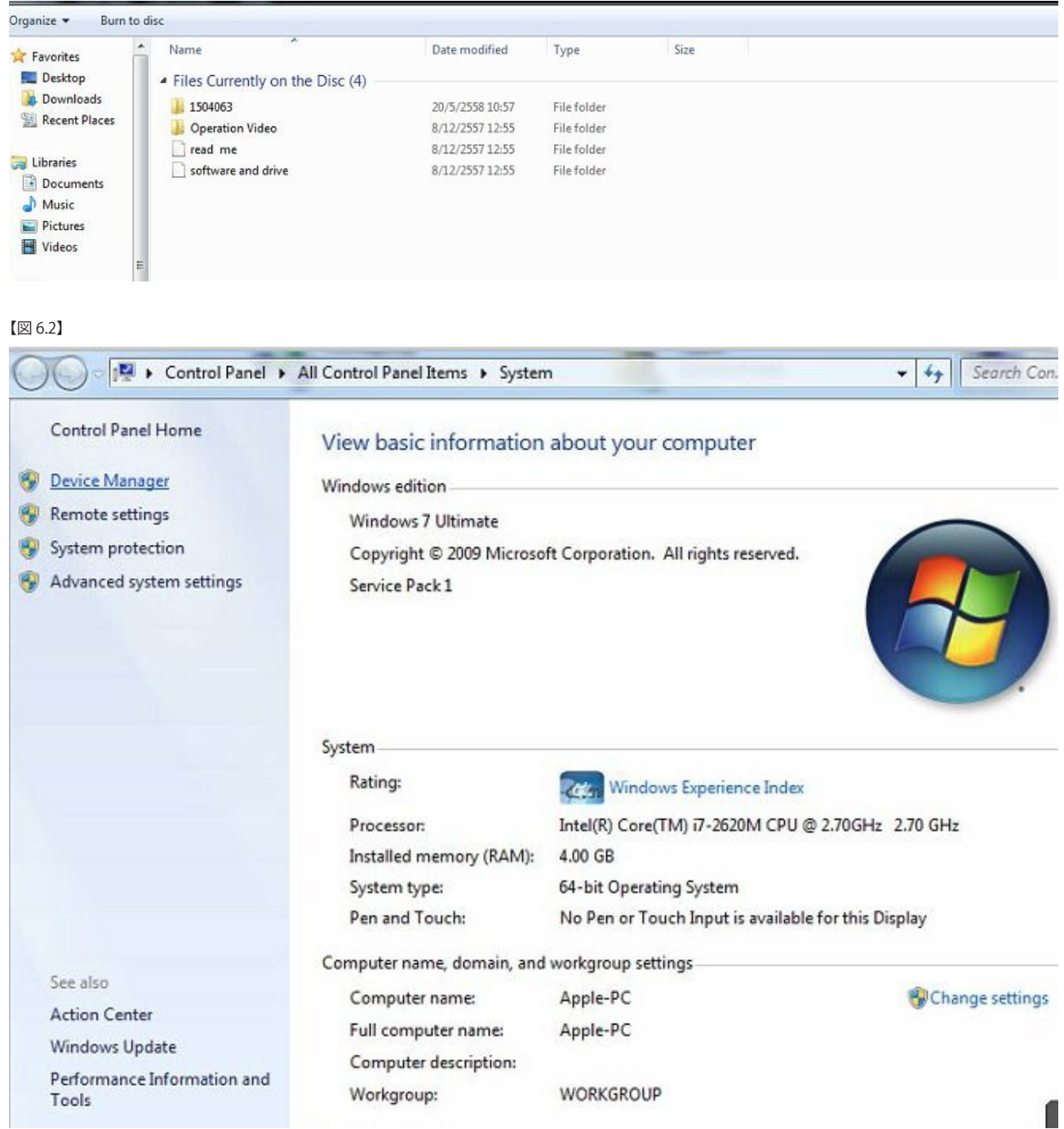

【図 6.3】

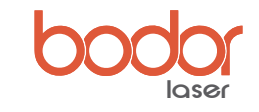

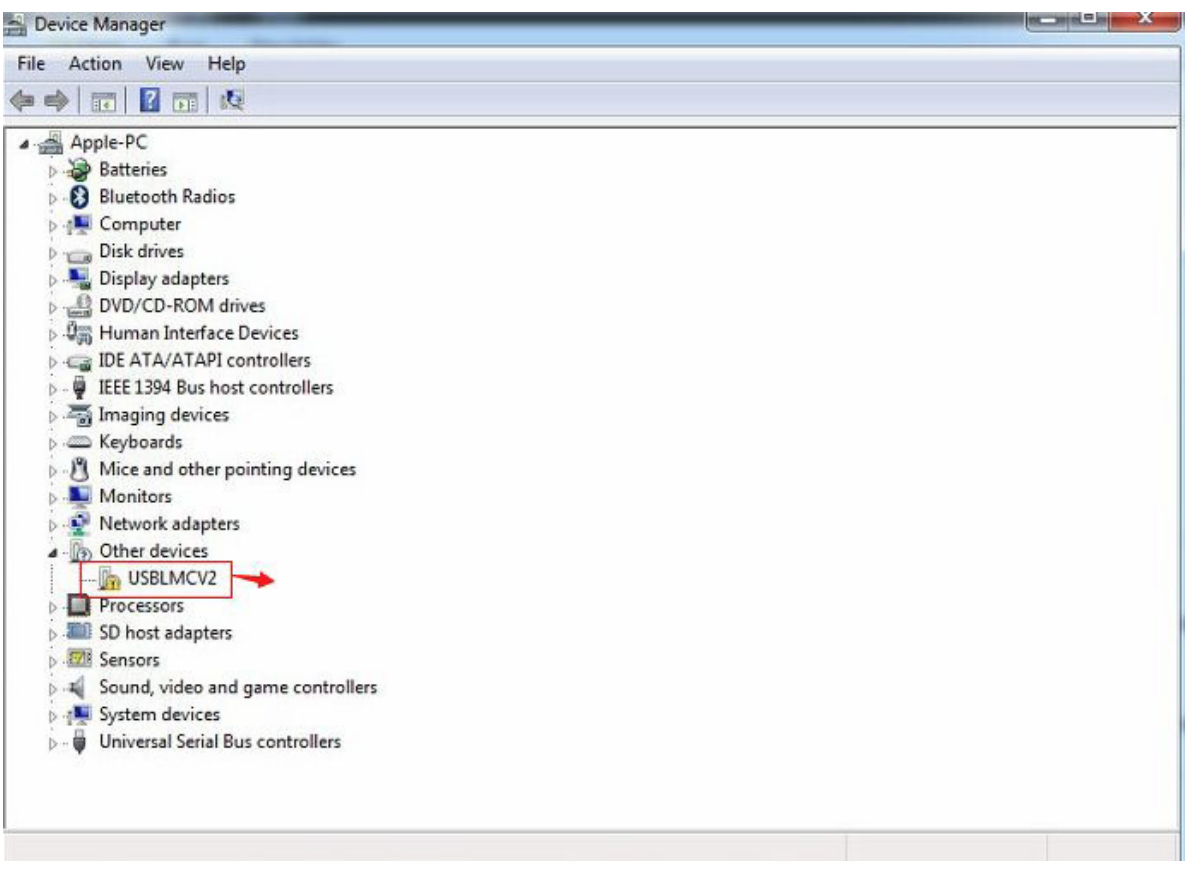

【図 6.4】

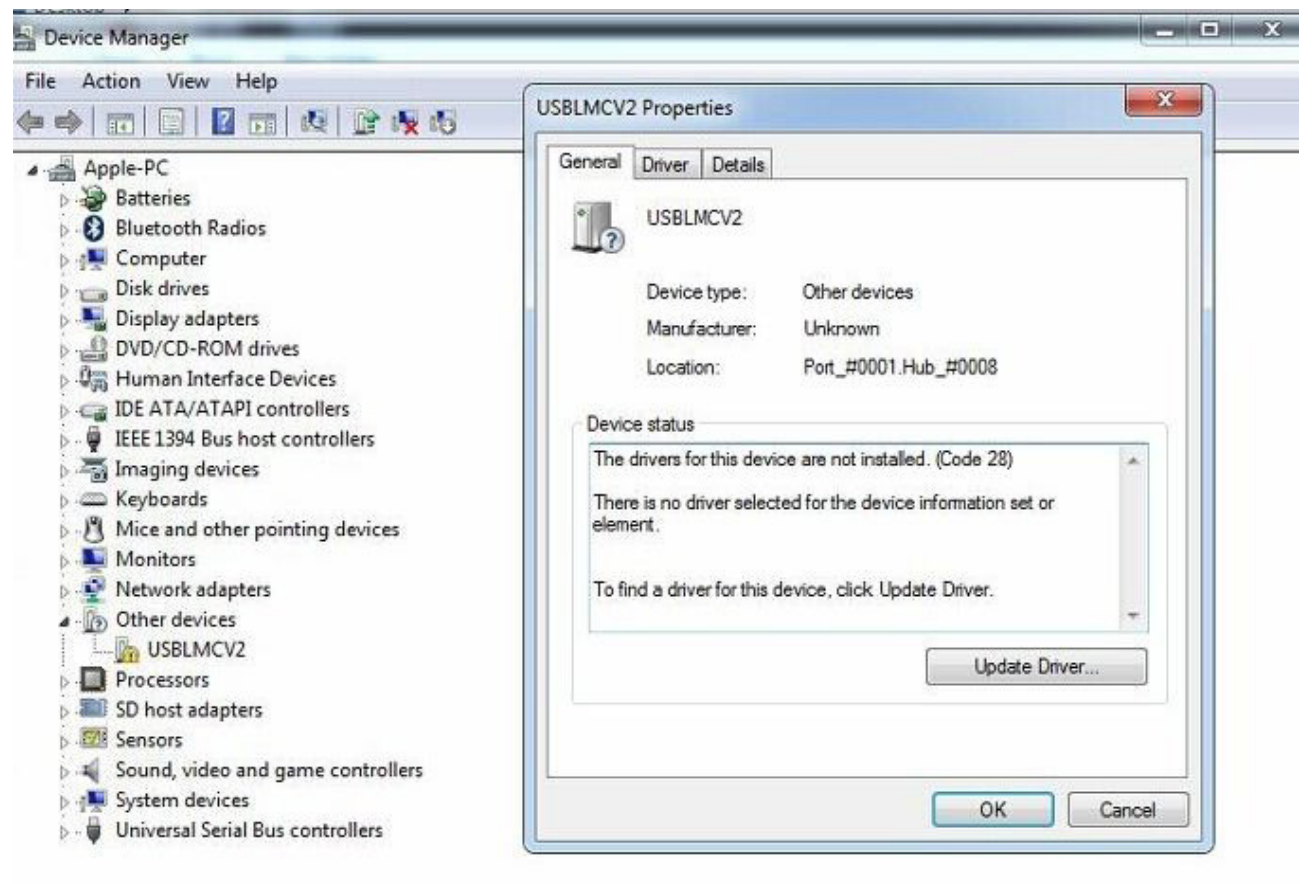

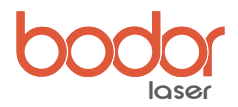

【図 6.5】

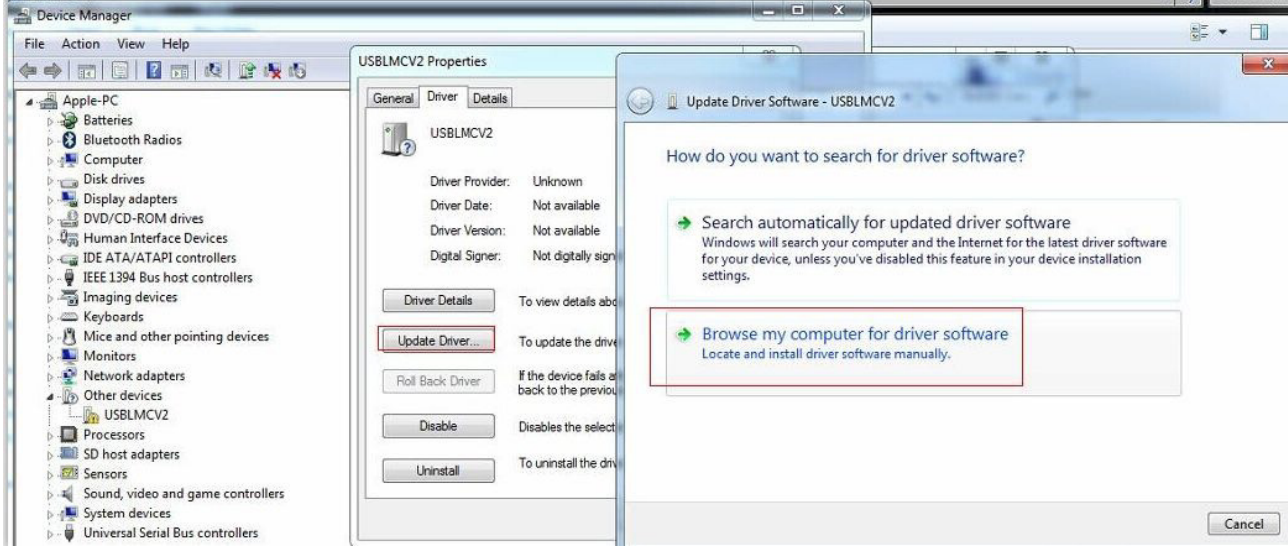

#### 【図 6.6】

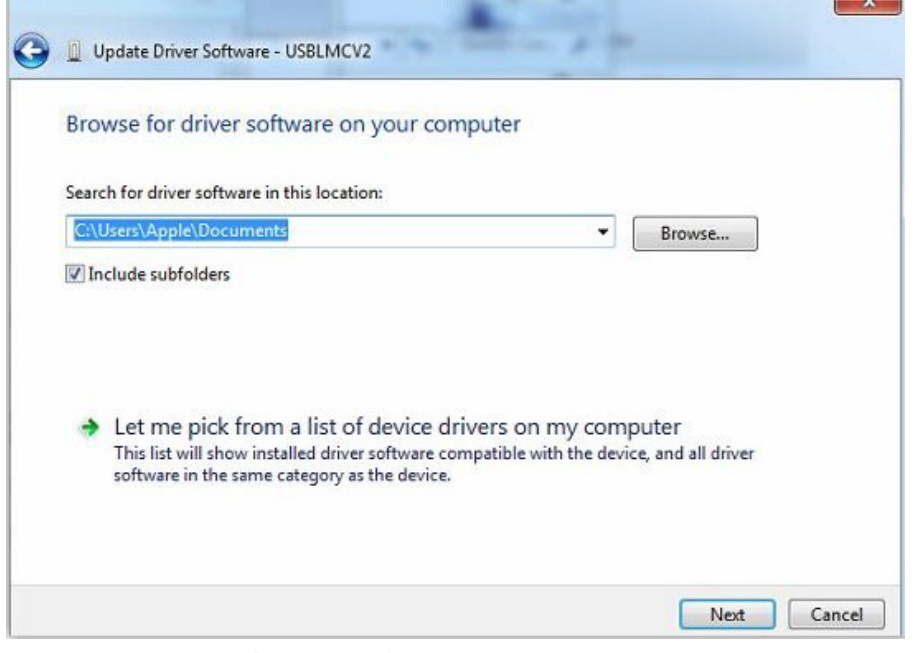

[ 参照 ] をクリックし、コンピューターにコピーしたファイルの中の、"software and drive " を選択します。

## 【図 6.7】

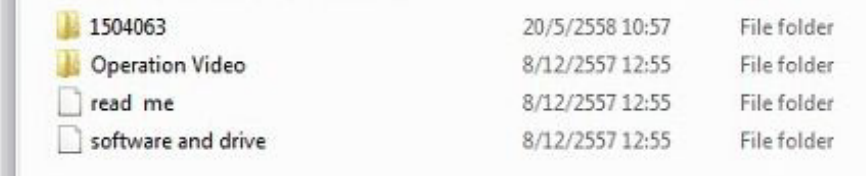

【図 6.8】

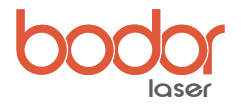

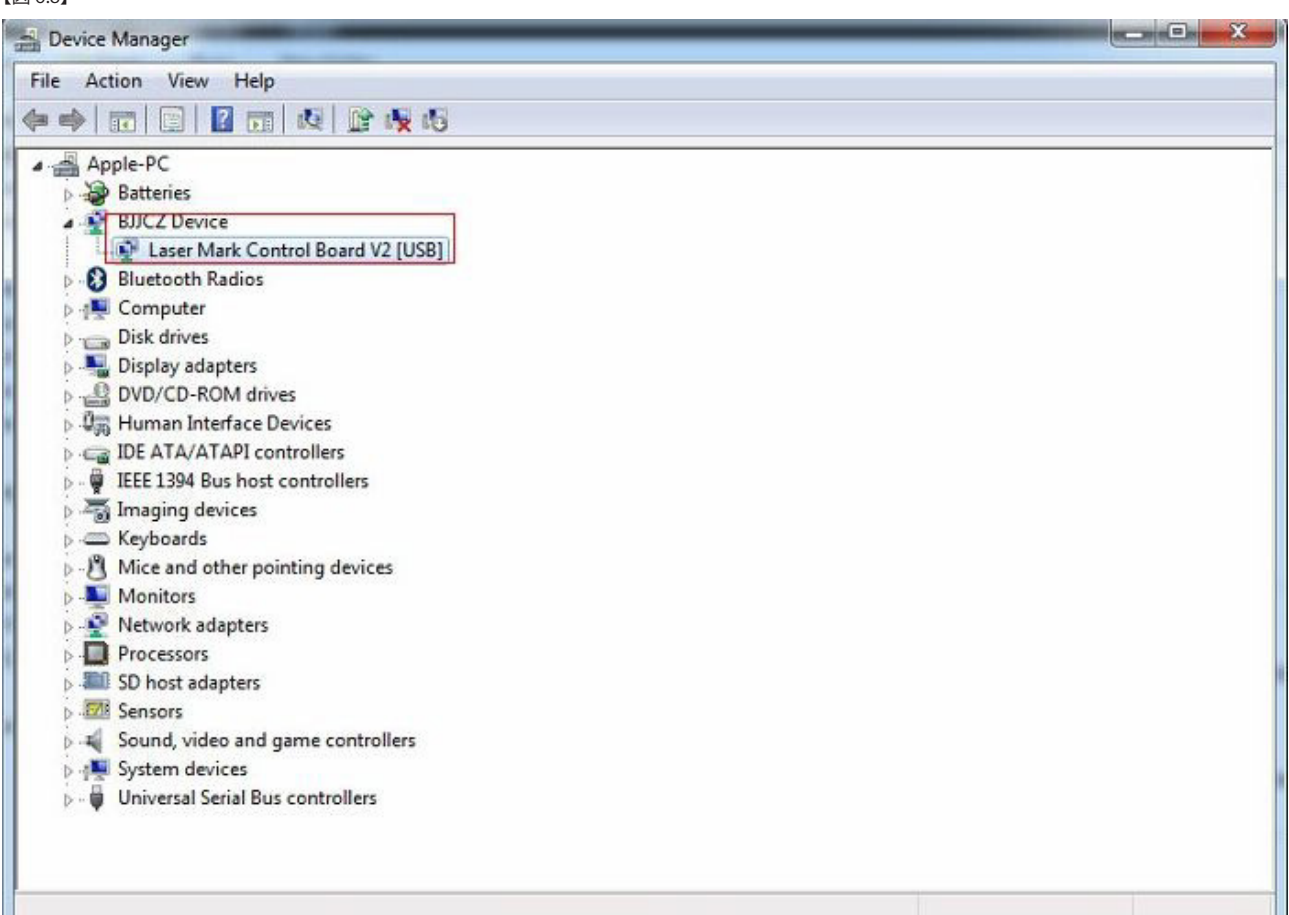

## 【図 6.9】

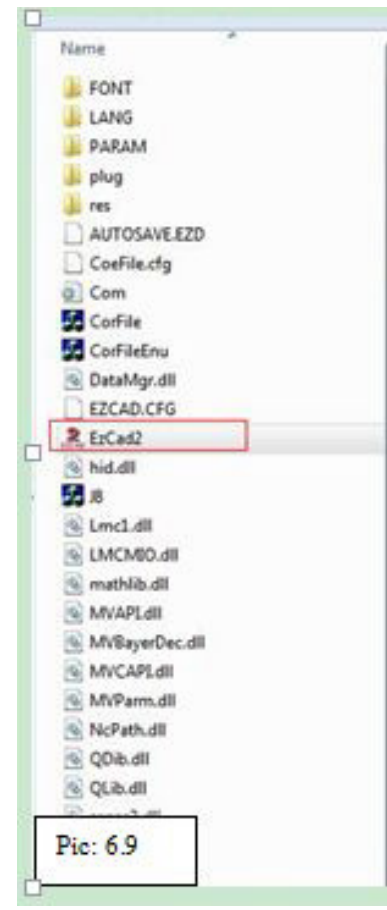

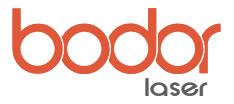

「Ezcad 2」アイコンをマウスの右ボタンでクリックし、プロパティ -「互換性」の互換モードにチェックを入れます。(図 6.10)

【図 6.10】

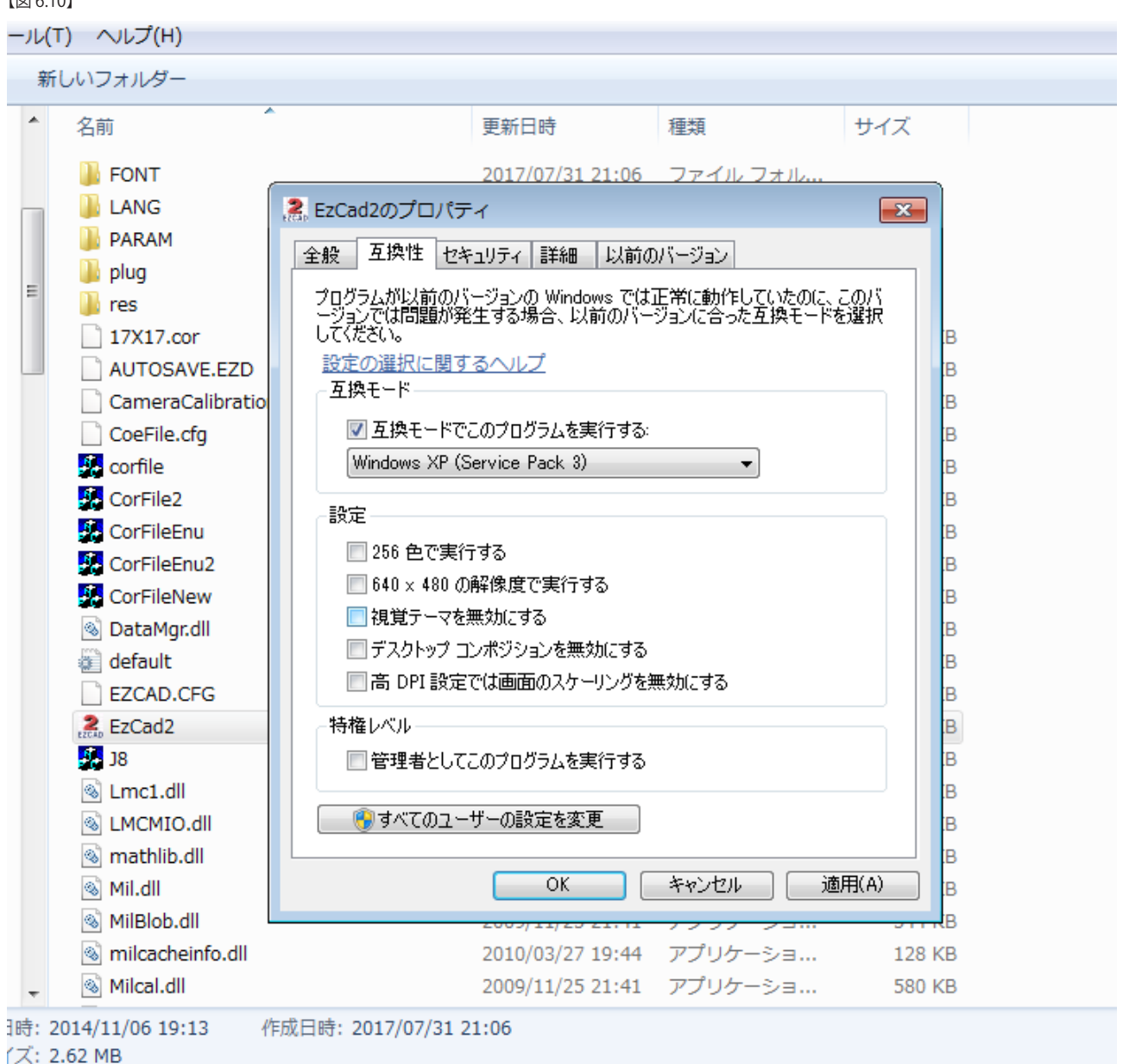

## 6.2 パラメータを変更する

USB ドライブには 4 つのフォルダがあります。図 6.11 に示すように、4 つの画像に従ってパラメータを変更できます。 異なるレンズを交換するときは、図 6.12 に示すようにパラメータを変更する必要があります。 「補正ファイル」は、図 6.13 に示すように、USB ドライブの最初のフォルダにあります。

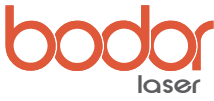

【図 6.11】 1500057-10FC Operation Video **City**  $\frac{1}{2}$ l. **Tread** me software and drive 1.png 2.png 3.png 4.png

【図 6.12】

1.png

2.png

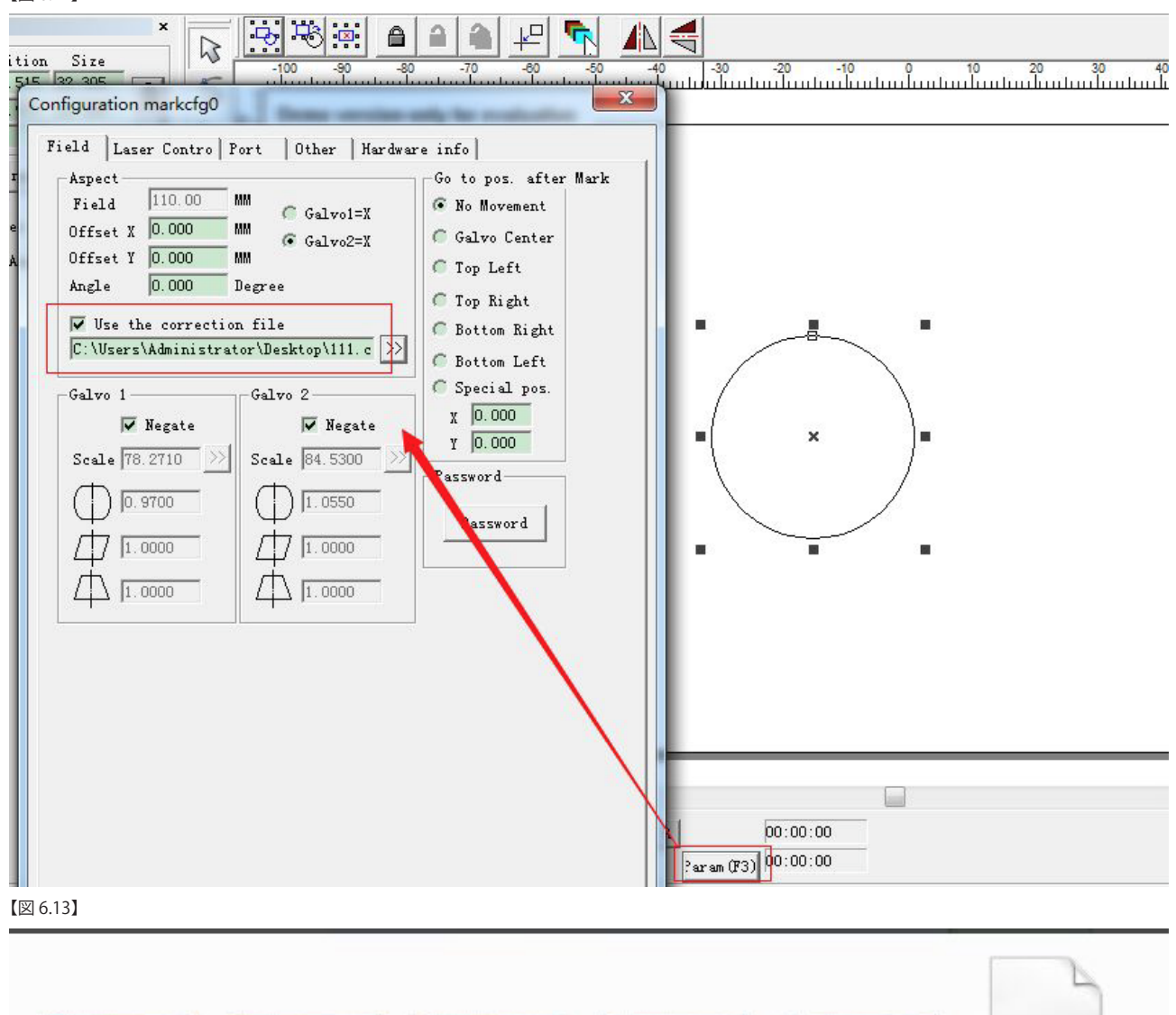

 $114.cor$ 

ū.

5.png

12

4.png

3.png

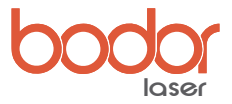

## 第7章 オペレーションの手順

レーザーマーカを操作する前に、コンピューターを開き、電源コードを差し込み、フットスイッチまたはロータリーデバイスを接続してください。

- **1)コントロールボックスの背面にあるエアスイッチを開きます。**
- **2)非常停止ボタンを回し、電源ボタンを押します。**

**3)ソフトウェアを開き、グラフィックをインポートするか、あるいは長方形ツールで長方形を描画してください。** 【図 7.1】

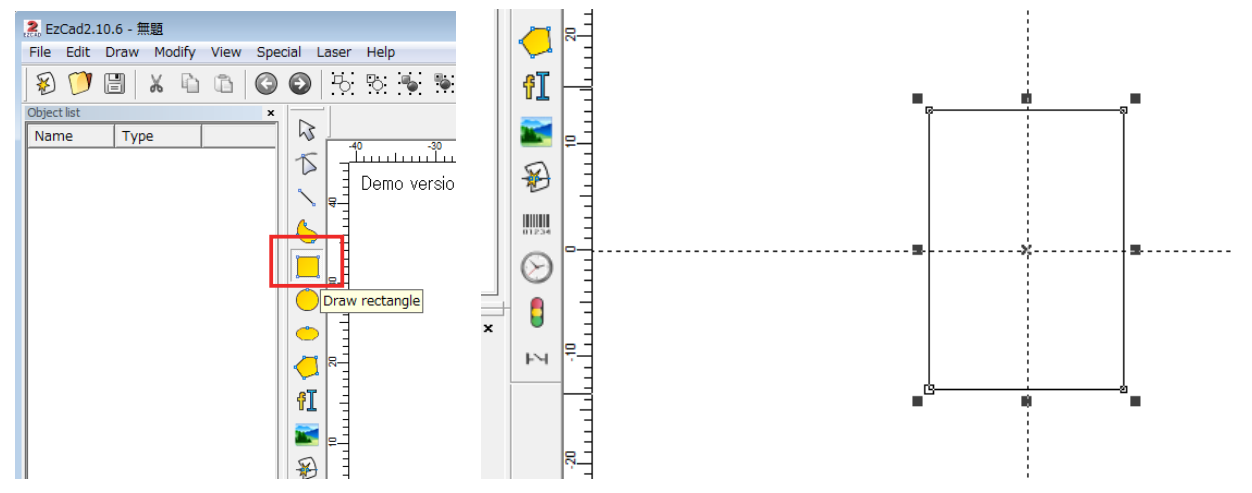

#### **5)マーキングパラメータ(速度、周波数、パワー)を変更します。**

"Use default param" いチェックが入ってるとパラメーターを変えることが出来ませんので、チェックマークを外してください。

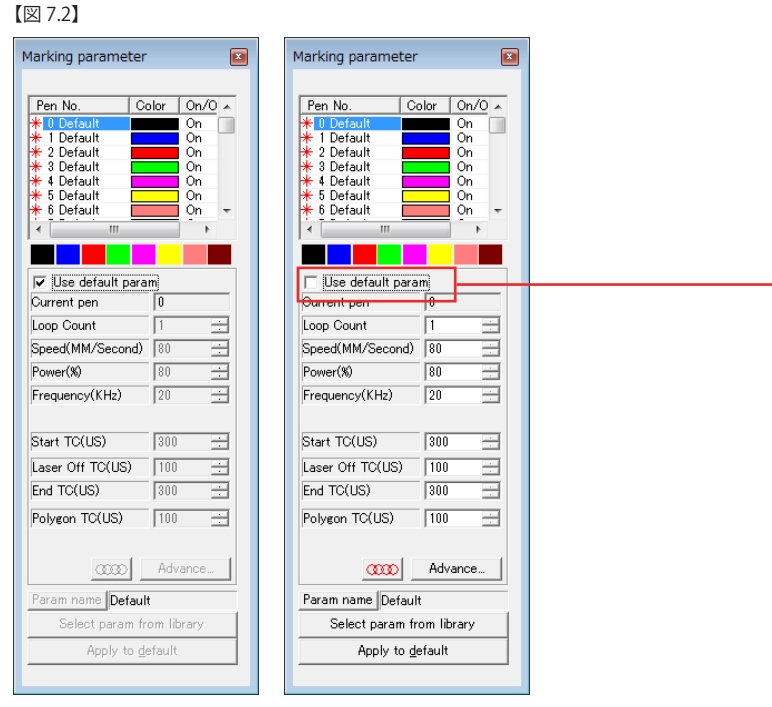

#### **6)焦点距離の調整:**

焦点距離を調整するには 2 つの方法があります。1 つは、材料をワークテーブルの上に置き、テーブル昇降ボタンを操作して、マーキングヘッドの表示 に合わせます。

もう一つは、操作が簡単です。マーキングヘッドから照射されているレッドポインターと、ガイドレーザーポインターの位置が重なるようにテーブルを 昇降してください。【図 7.3】

※ガイドレーザーポインターの照射角は、出荷前あるいは設置時に調整済みですので、むやみに触らないでください。

いずれかの方法で焦点を合わせた後は、ルーラーで再度確認を行ってください。

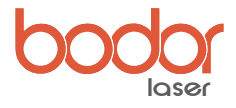

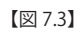

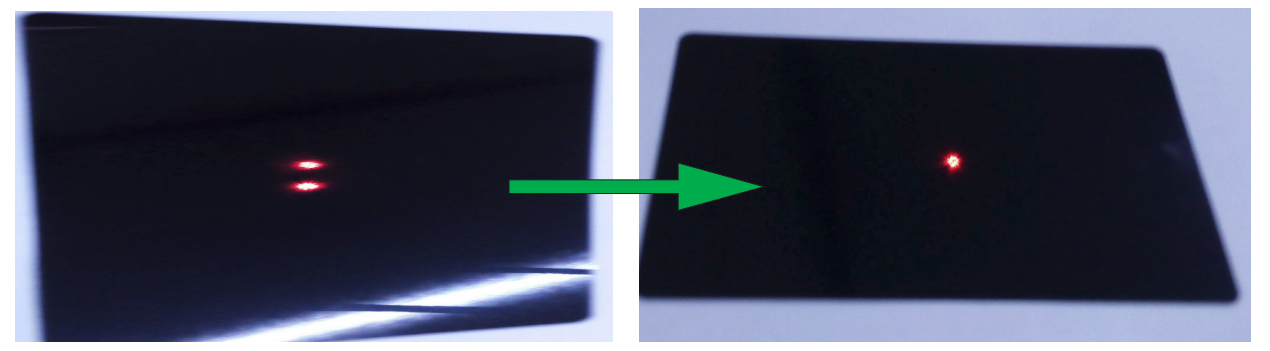

**7)"Red(F1)" をクリック【図 7.4】すると、加工テーブル上にポインターの軌跡による描画が行われます。 【図 7.5】** 【図 7.4】

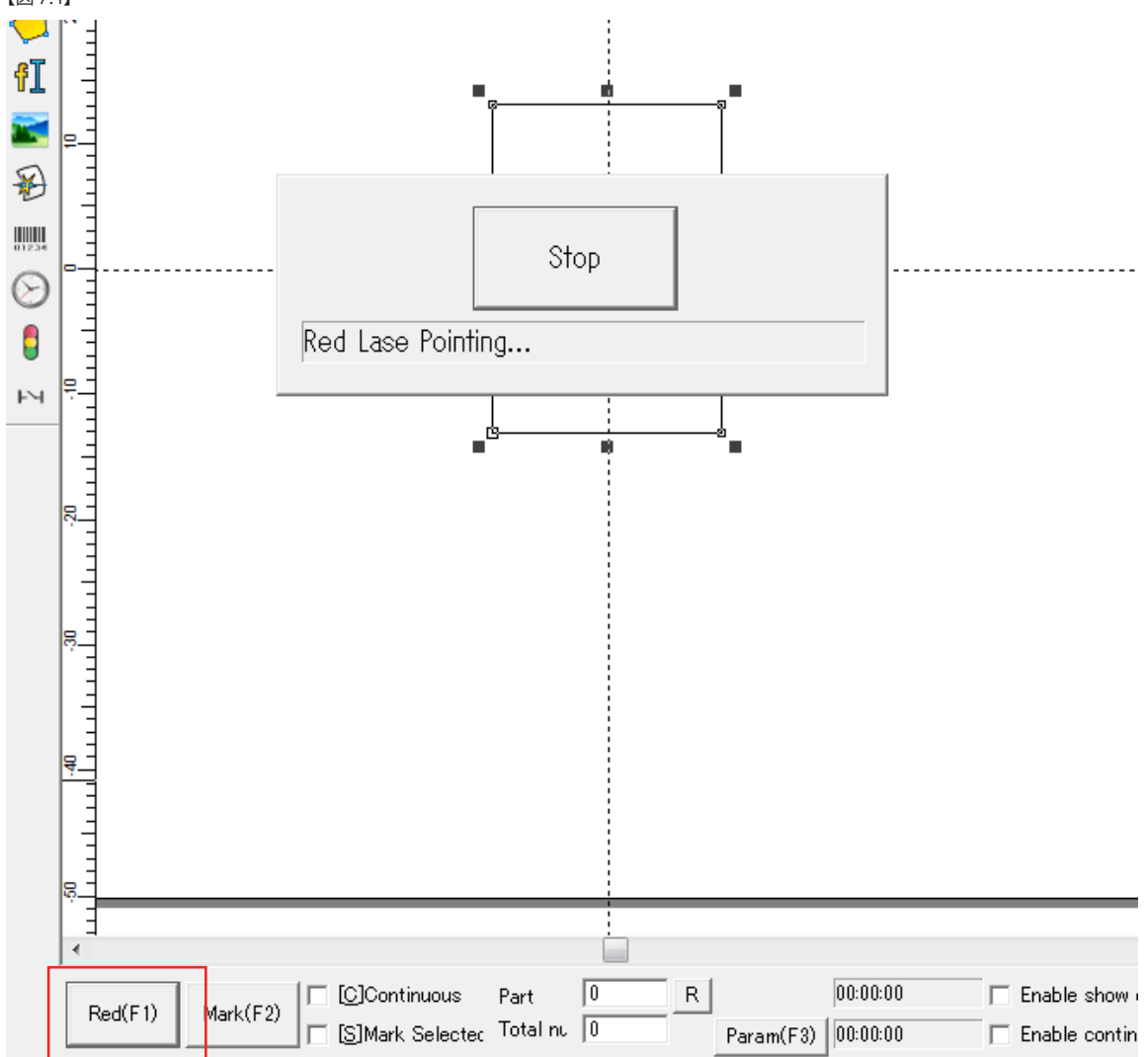

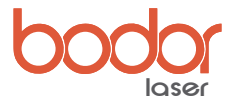

**8)"Mark(F2)" をクリックすると、【図 7.6】のように「Marking....」が表示され、レーザー加工が始まります。** 

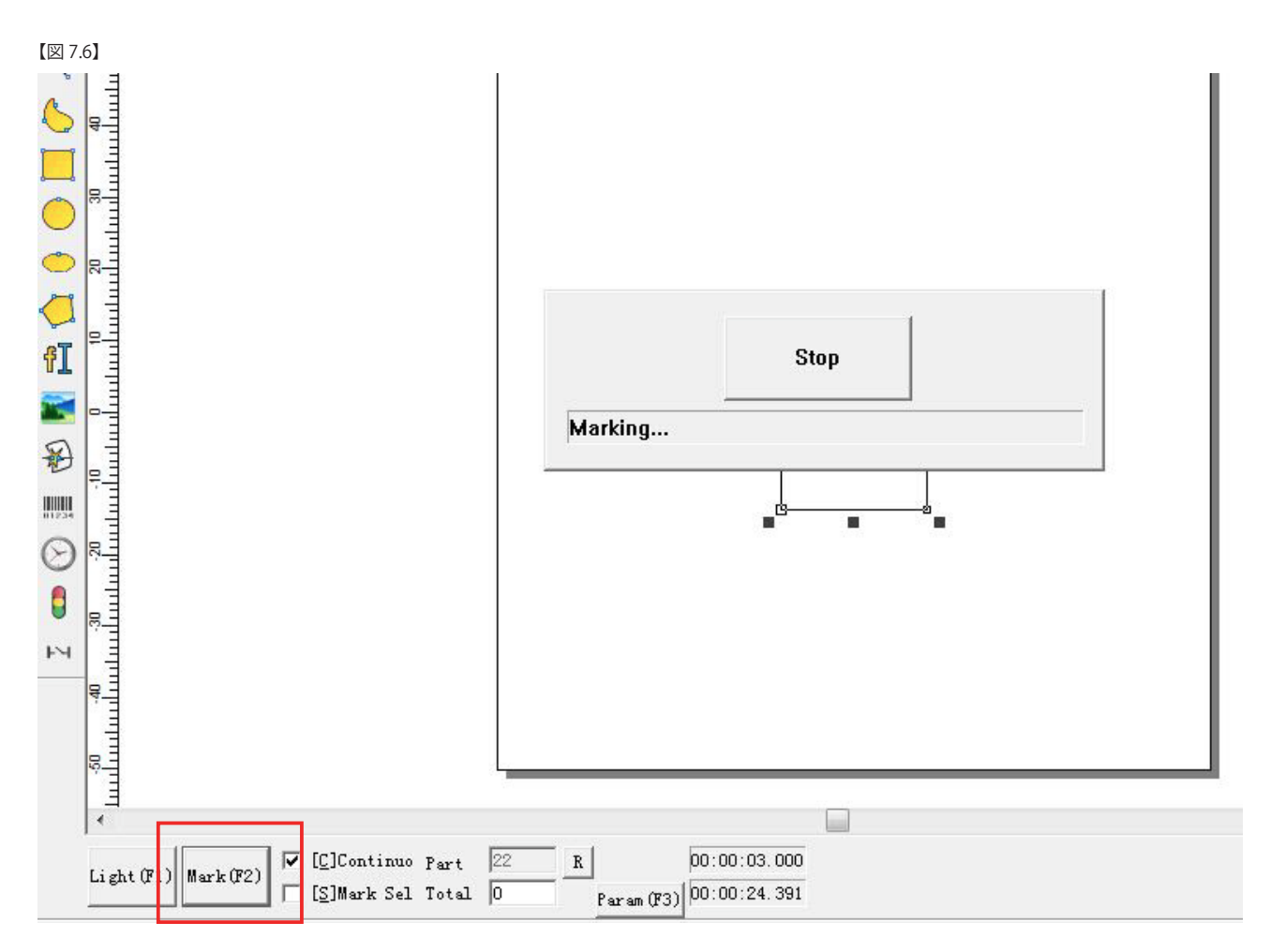

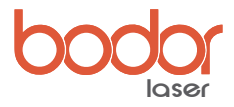

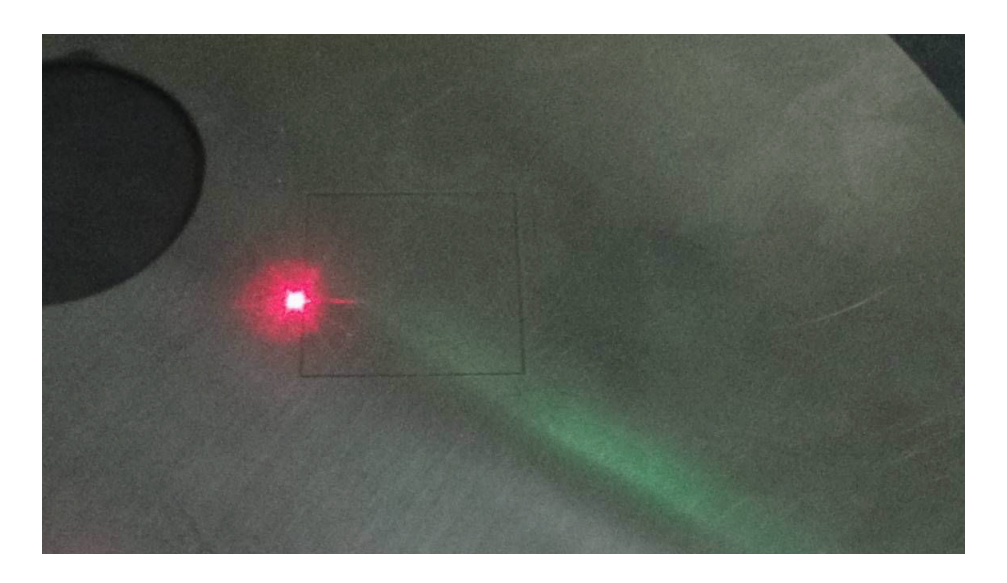

#### **9)レッドポインターの位置を確認します。**

マーキングが終了したら、再度 "Red(F1)" をクリックして、描画されたオブジェクトの位置とレッドポインターが合致しているかを確認します。 もし、位置が合っていない場合は、パラメーターにあるレッドポインターのオフセット値を変更する必要があります。(図 7.7)

【図 7.7】

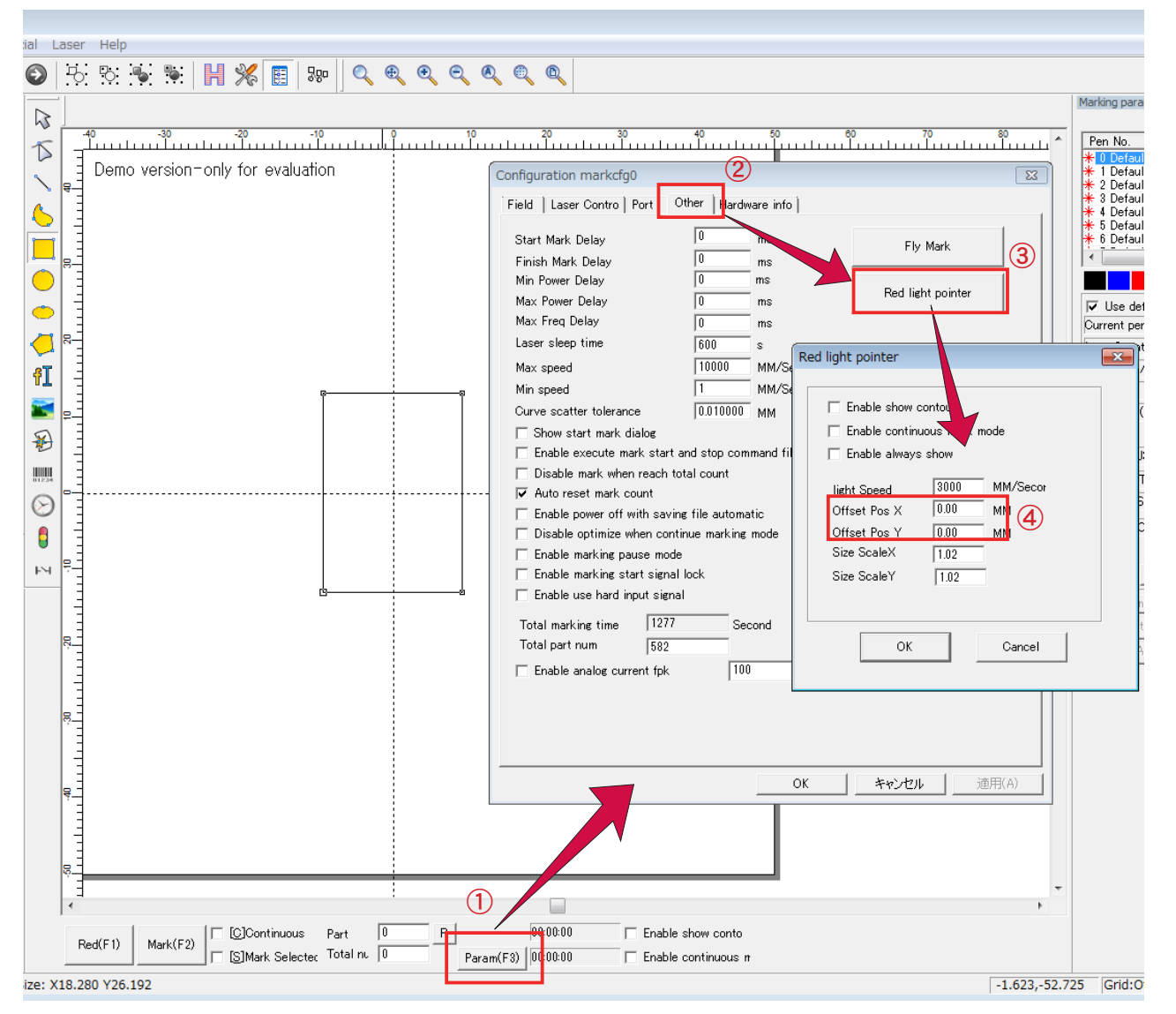

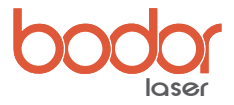

## 第 8 章 機器のメンテナンスと保守

#### 8-1 機器のメンテナンス

1. マーキングする前に、ソフトドッグ、USB ケーブル、電源コードが正常に接続されているかどうかを確認してください。 2. ガルバノメーターレンズクリーニング:レンズペーパー、または医療用アルコールを使って汚れを拭き取った後、十分に乾燥させてください。

#### 8-2 ソフトウェアエラー及びその対処

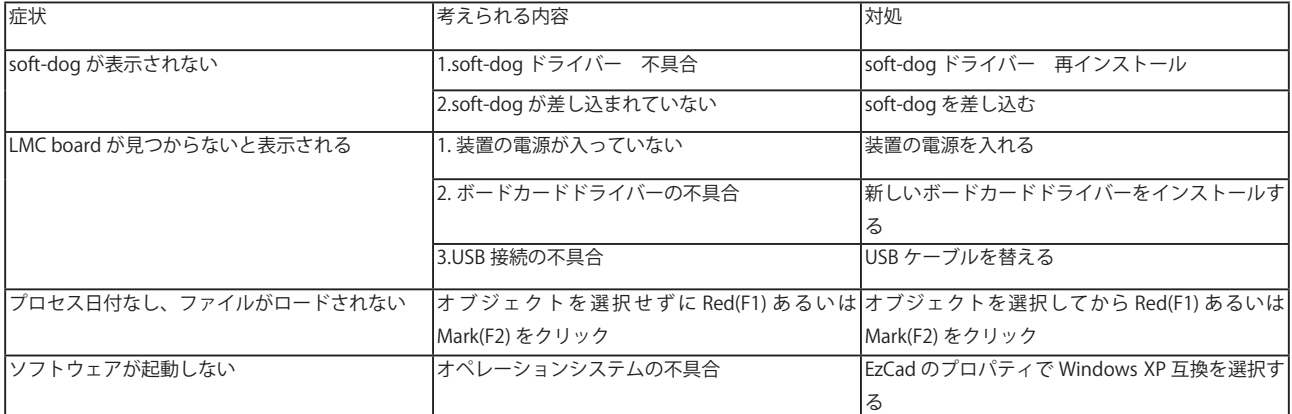

#### 8-3 ハードウェアエラー及びその対処

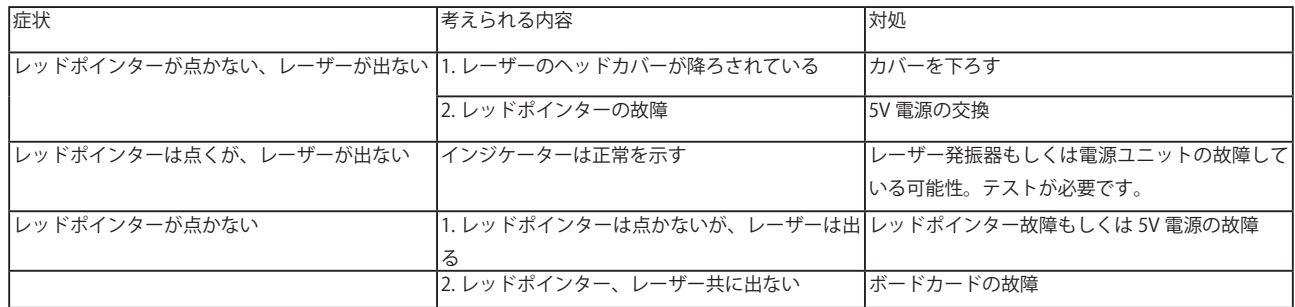

## 第 9 章 ロータリーデバイス

#### 9-1 ロータリーデバイスの取り付け

**ステップ 1:**ロータリーデバイスをワークテーブルに載せてクランプし、図 9.1 のようにロータリーデバイスのインターフェイスを接続します。 **ステップ 2:** マシンの電源を入れてソフトウェアを開き、赤い点がワークの中央にあるかどうかを確認します。テーブルを昇降し、焦点距離を合わせます。

【図 9.1】

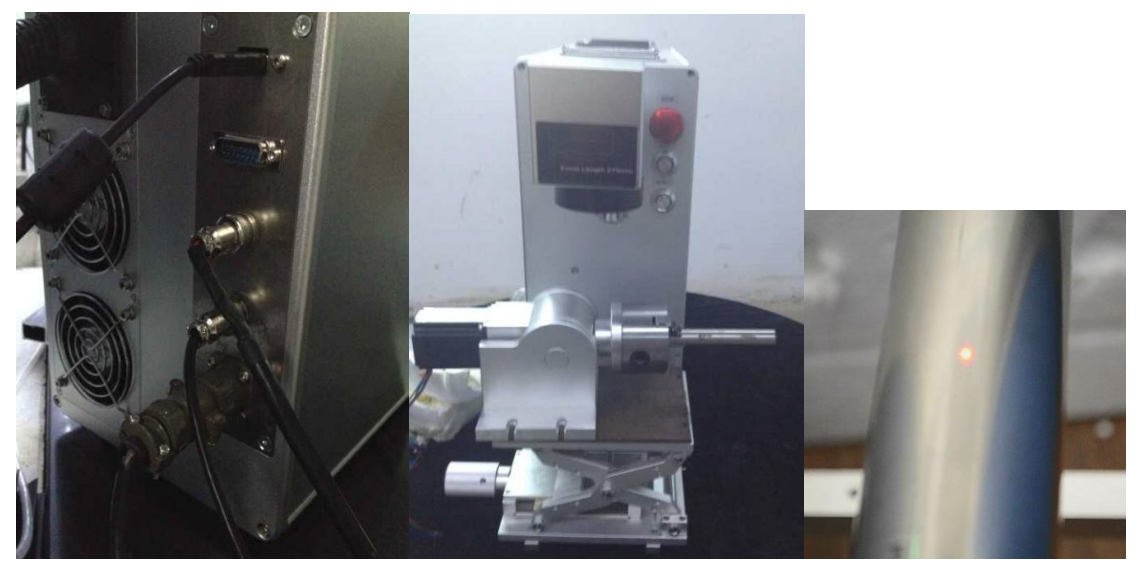

注:ワークの中央にあるレッドポインターとワークピースが水平になっていることを確認してください。

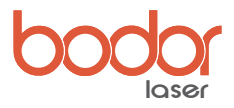

## 9-2 ロータリーマーキング

1)ベクターグラフィックのマーキング:ソフトウェアは dxf、ai、plt ファイルをサポートしています 図 9.2 に示すように、 " ファイル " --- " ベクトルファイルをインポート " をクリックし、パワー、速度を設定します。 【図 9.2】

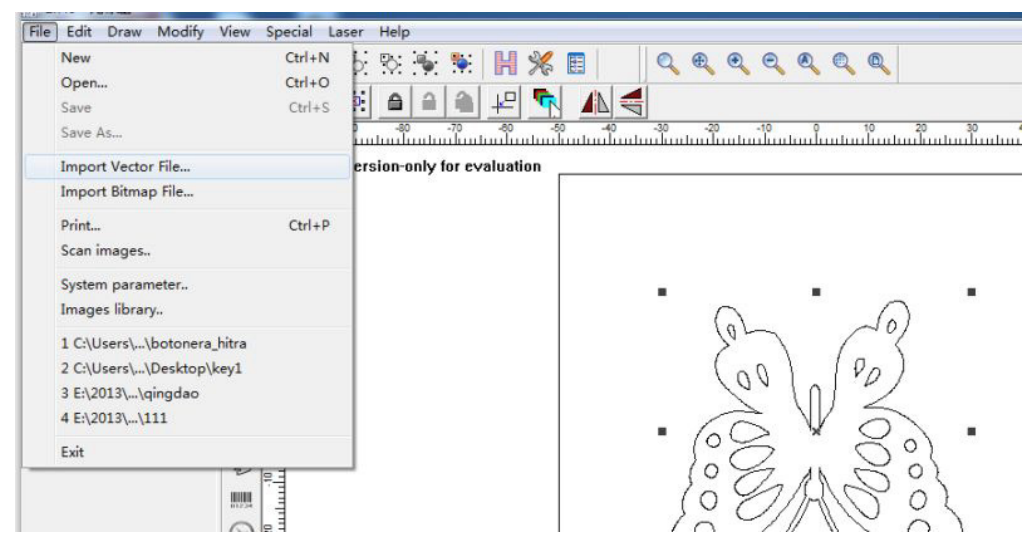

2) 図 9.3 のように「Laser」---「Rotary Mark」をクリックします。次に、図 9.3、図 9.4 に示すようにパラメータを変更します。 **ステップ 1:**"Part Diameter" に材料の直径を入力します。

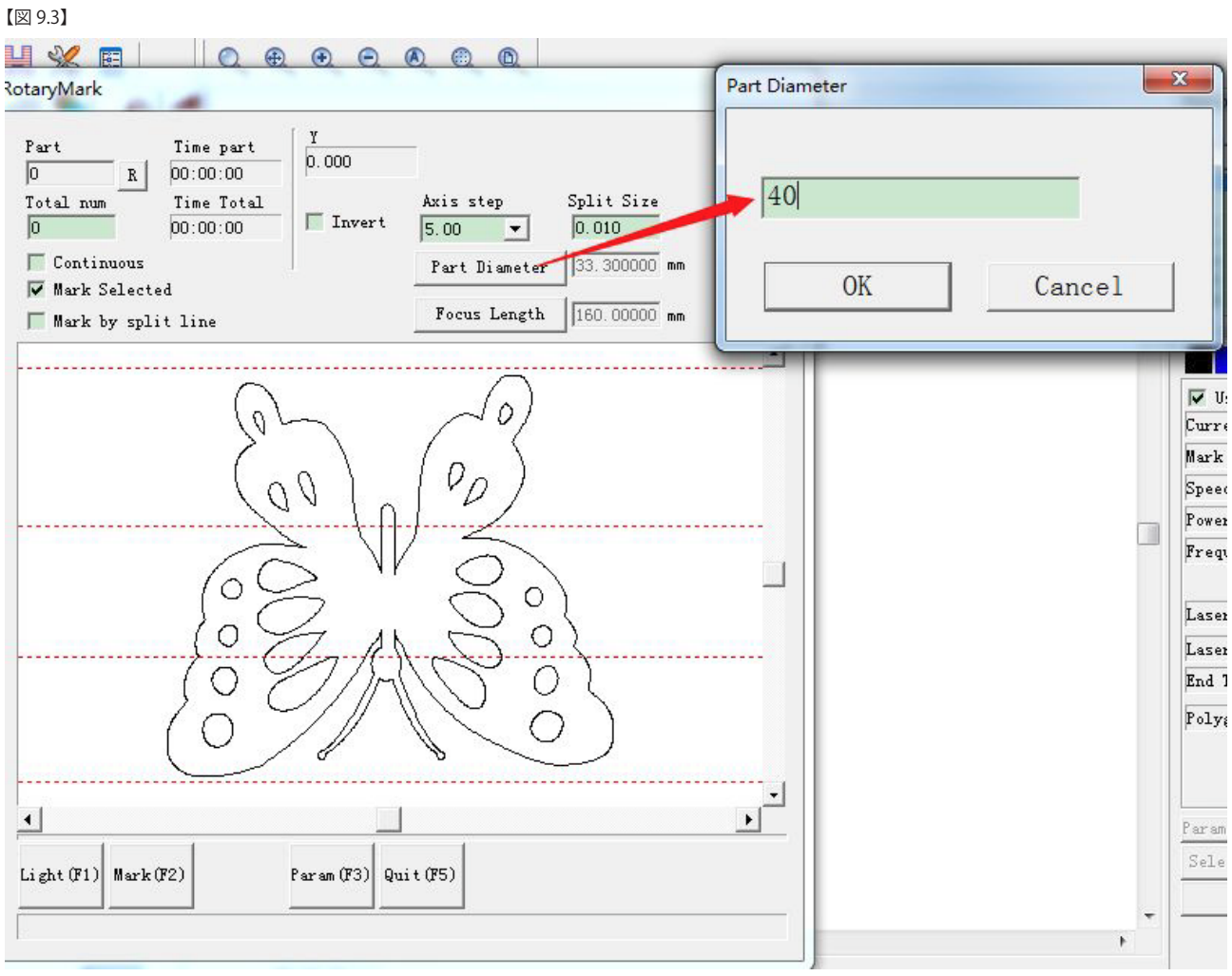

ステップ 2: "Param (F3) " をクリックし、 "Enable" をチェックします。

図 9.4 に示すように、「ID」は「Y」を選択し、「Pulses per round」に 5000 を入力します。

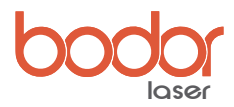

【図 9.4】

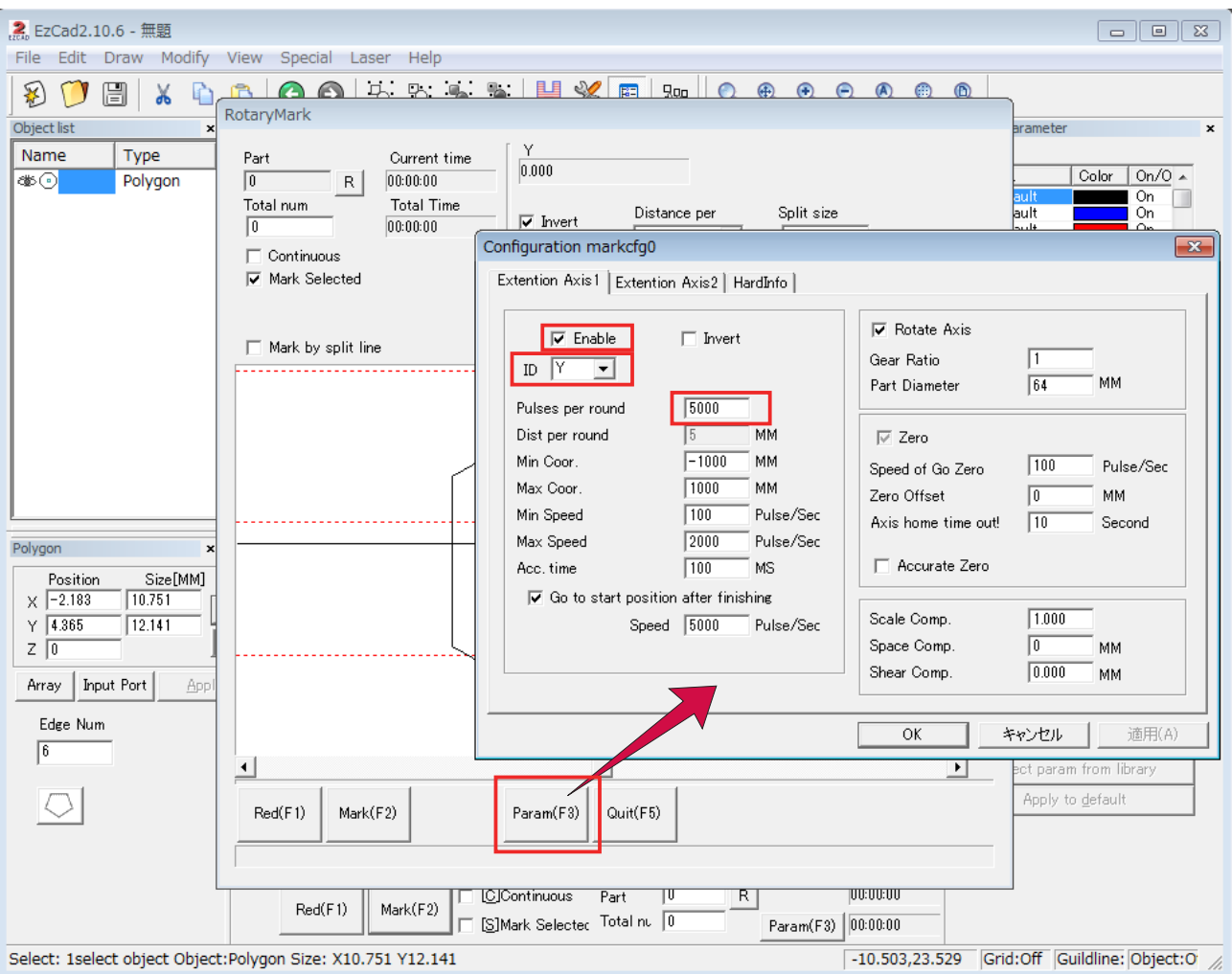

#### **ステップ 3:**

図 9.5 のように分割線【Mark by split line】を設定します。 注:分割線を追加してください:マウスの左ボタンを空白の領域でダブルクリックしてください。

分割線を削除するときは、マウスの右ボタンで分割線をクリックします。 分割線が多いほうが、より良い結果に繋がります。

#### 【図 9.5】

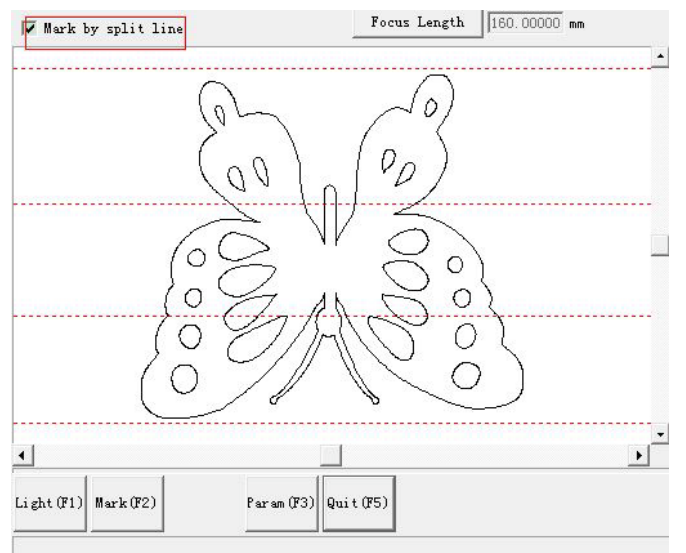

#### **ステップ4**

"Red(F1)" をクリックしてマーキングの範囲をチェックした後、"Mark(F2)" でマーキングを開始してください。

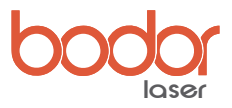

## 9-3 テキストの回転

**ステップ 1:**テキスト入力アイコンを選択し、任意の場所をクリックすると、画面上にテキストが配置されます。 テキスト編集パネルでフォント、 書体を選び、最後に "Apply" をクリックすると画面上のテキストが変更されます。(図 9.7) 【図 9.7】

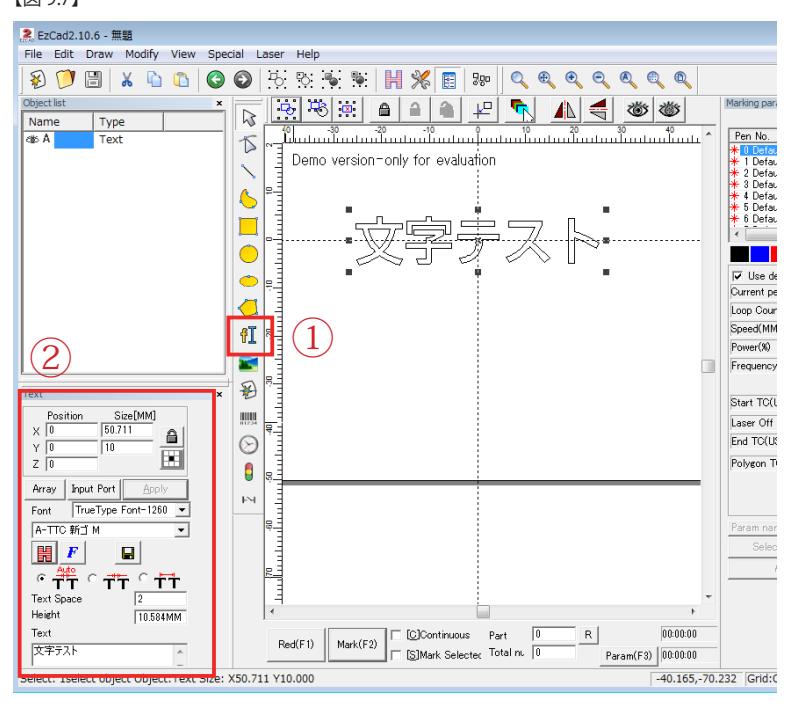

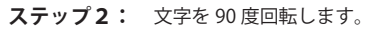

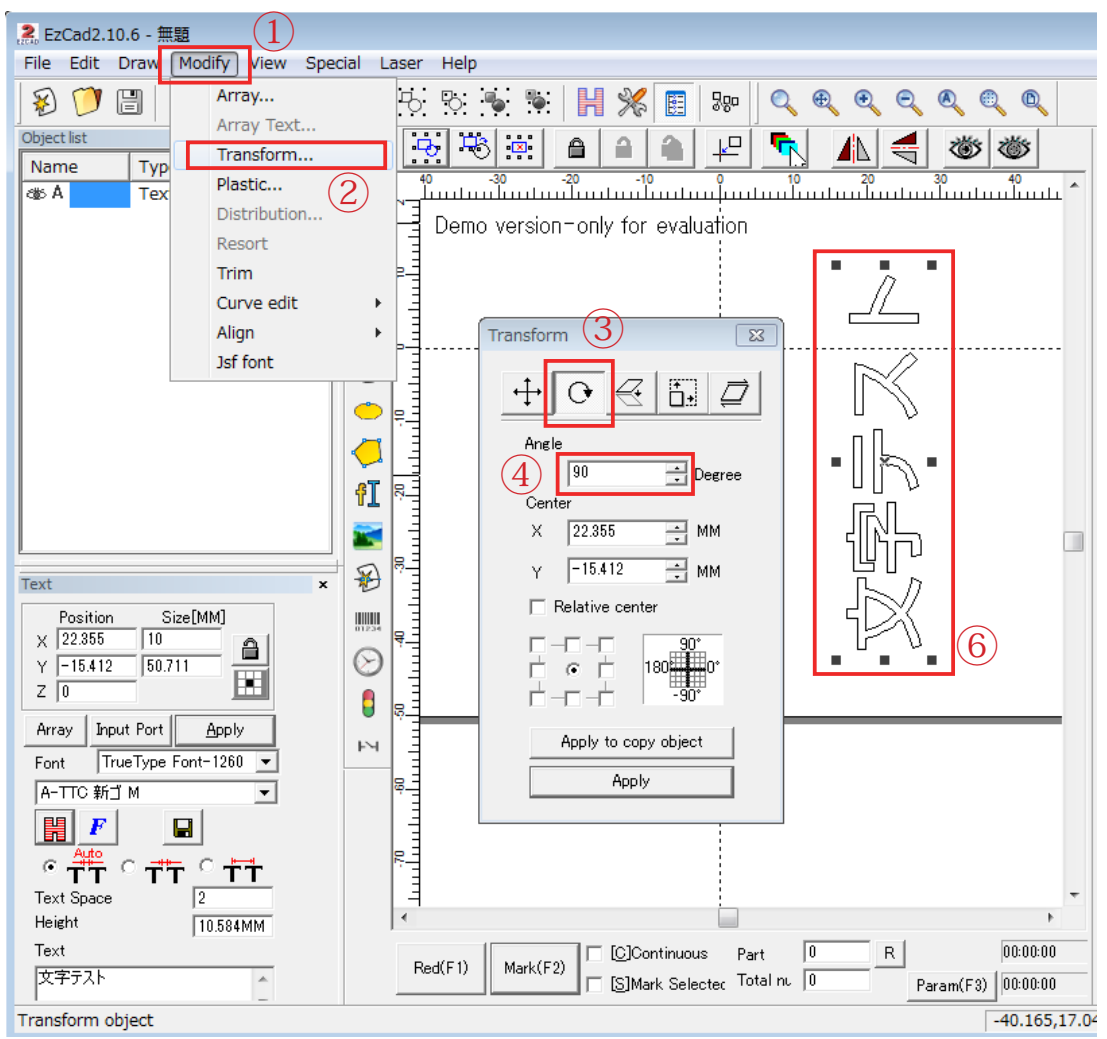

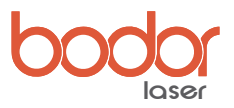

## 9-3 テキストの回転

**ステップ 3:**加工対象に合わせて、レーザー出力とスピードを変更します。次に、文字を選択し、ハッチアイコンをクリックします。 ハッチパネルが開いたら、ハッチパターン、ハッチ間隔を設定して OK をクリックして画面を閉じます。【図 9.9】

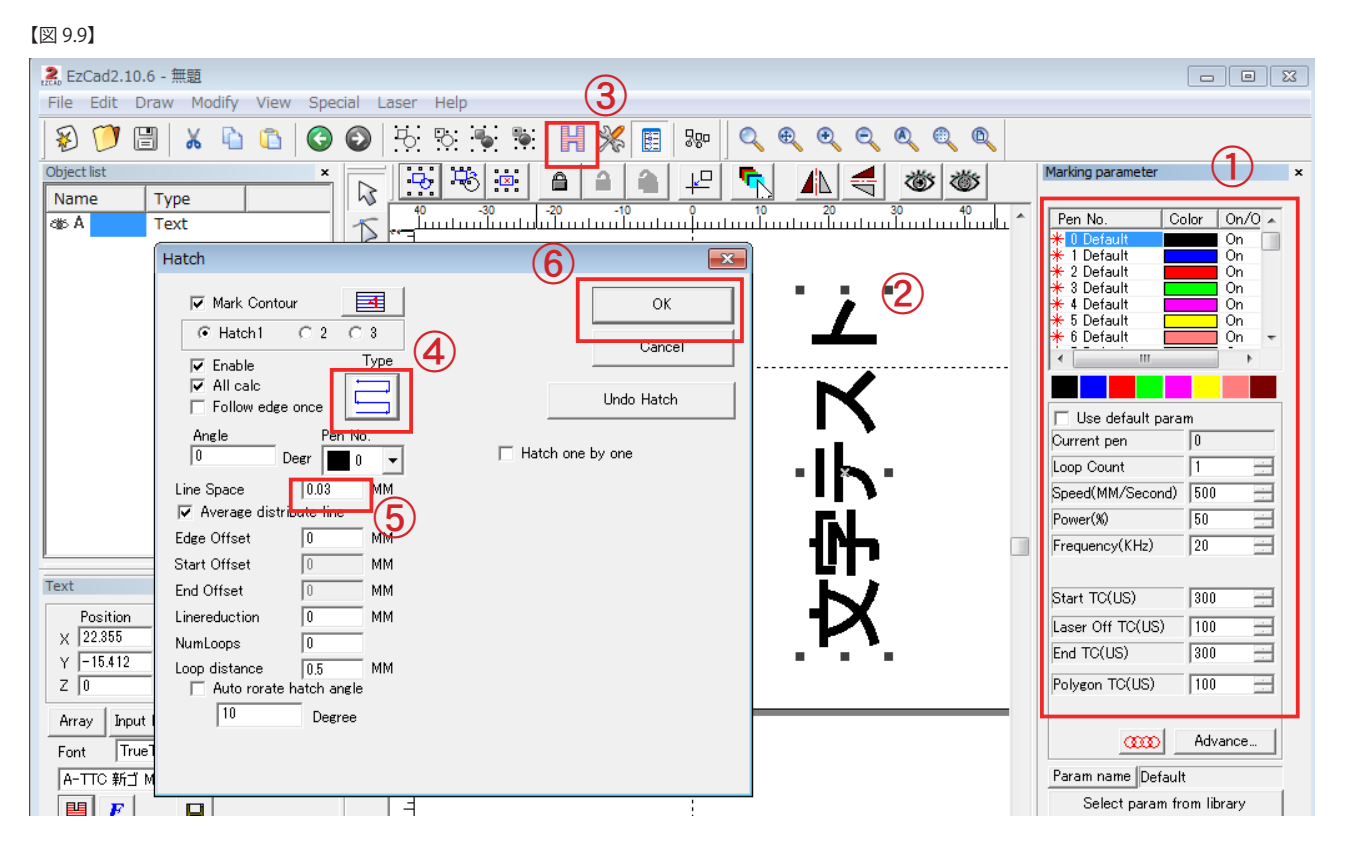

**ステップ4:**メニューパーの "Laser"-"Rotate TextMark" を選択します。【図 9.10】

【図 9.10】

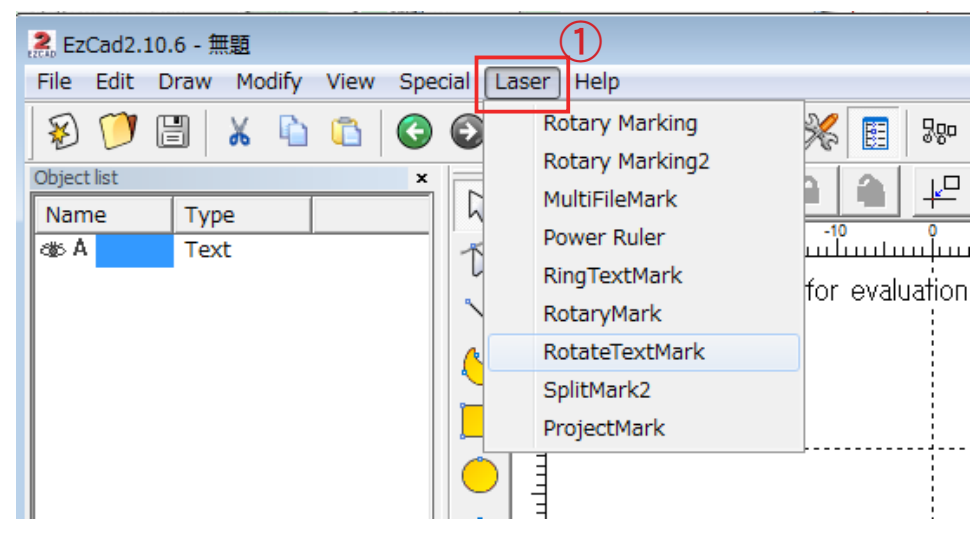

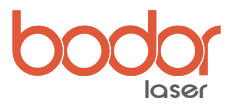

**ステップ 5:**マーキング画面が開いたら、"Param(F3)" をクリックして、"ID"、"Invert"、"Pulses per round"、"Part Diameter= 材料直径 " を設定します。 設定が終わったら、OK をクリックします。

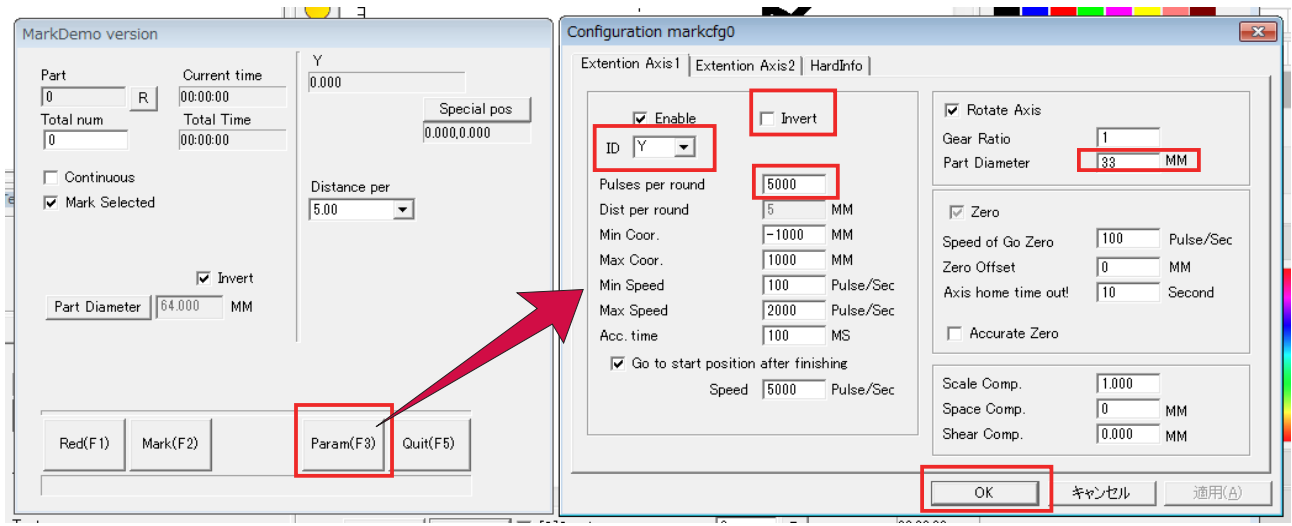

**ステップ 6:**"Red(F1) でマーキングエリアを確認し、"Mark(F2) でマーキングを開始してください。

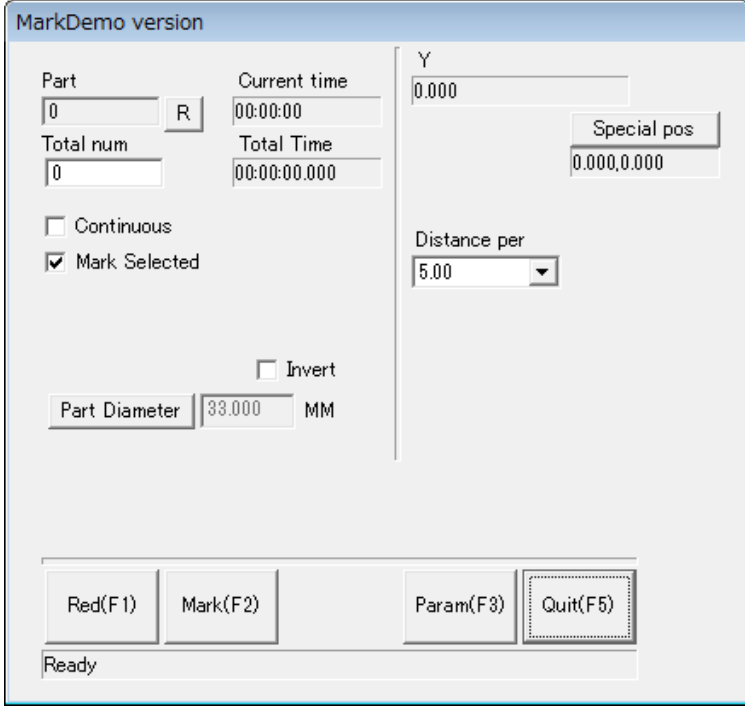

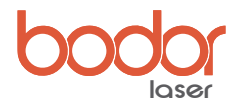

# ファイバーマーカ 20W パラメーター(参考値)

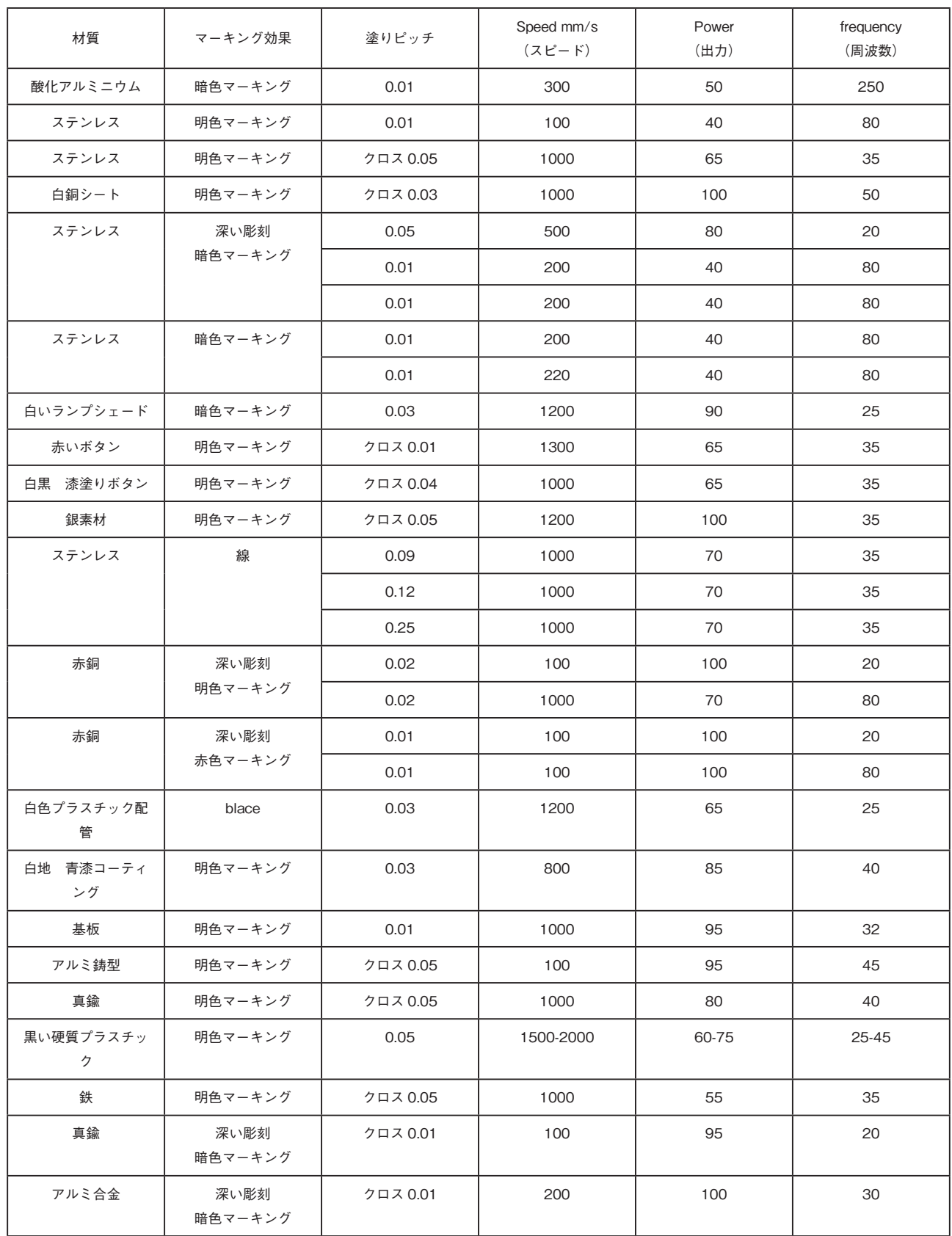

![](_page_23_Picture_0.jpeg)

追伸

**最終的な解釈の仕様は、私たちに属します。**

**このマニュアルの内容の正確性を確保するために最善を尽くしていますが、誤記や記載漏れがあるかもしれません。私たちはそれによっ て生じたすべての結果について、いかなる形式の責任も負いません。**

**当社は、マニュアルまたは不適切に発生した製品の使用により生じた、直接的、間接的、偶発的、必然的な損失に対していかなる形式の 責任も負いません。**

**当社の所有する著作権は、無断で複製することはできません。 本製品および関連する部品を直接または間接に製造、加工および使用すること。**

**許可なく、このユーザーマニュアルを模倣、コピー、抽出、翻訳することはできません。** 

**この要件に違反した人々は法的責任を調査されます。**